# HOW DO I SUBMIT A NARRATED PRESENTATION TO A WORKSHOP?

You have a number of options for recording and submitting a narrated presentation to the workshop activity in Moodle. This document will cover the two most common: PowerPoint and Kaltura. But it can be used to post a presentation recorded in other programs as well.

#### To record your presentation in PowerPoint

First, create your PowerPoint slides and plan what you will say in the narration. When you're ready to record, go to the Insert toolbar, click Audio and choose Record Audio.

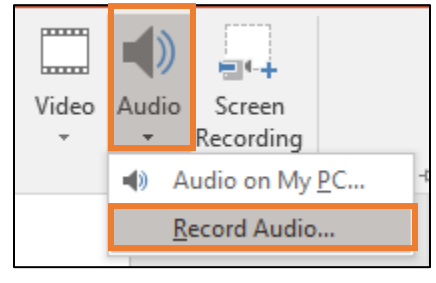

The recording tool will appear. Click the red button to start recording, the square to stop, or the arrow for playback. If you need to re-record, just click the red button again. The new recording will overwrite the previous one. When you're finished with this slide, **click** *OK* and go on to the next one. Do this for each slide. When you're done, **save** the presentation.

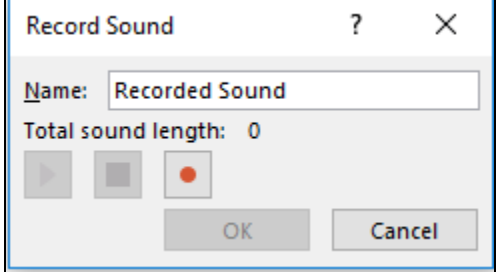

To turn this into a video file, go to the File menu, **click** *Export* and **choose** *Create a Video*. No adjustment is needed to the settings on this page. **Click** *Create video*. You'll then save the video file to your computer.

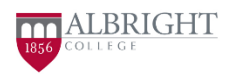

### A WORKSHOP?

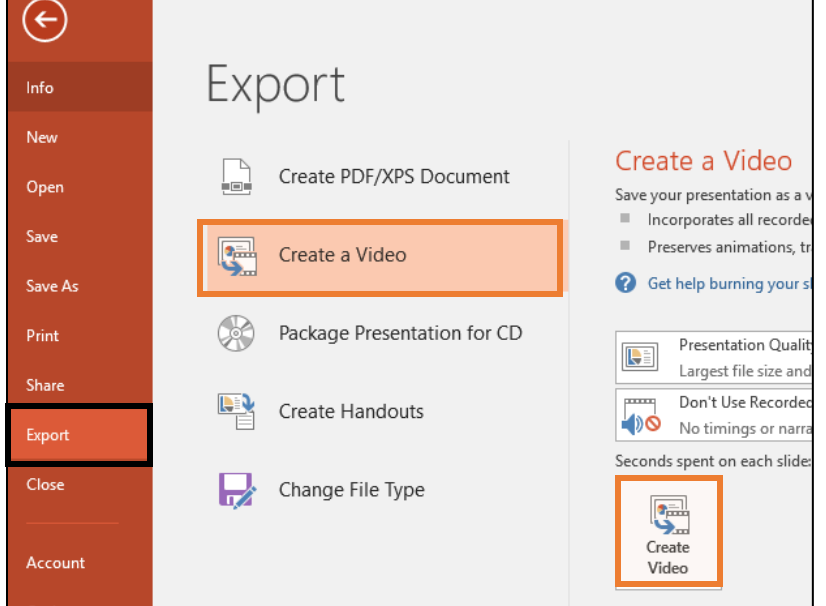

#### To submit your presentation to the workshop

**Click** the Workshop activity. **Click** *Start preparing your submission*. **Click** the Kaltura button.

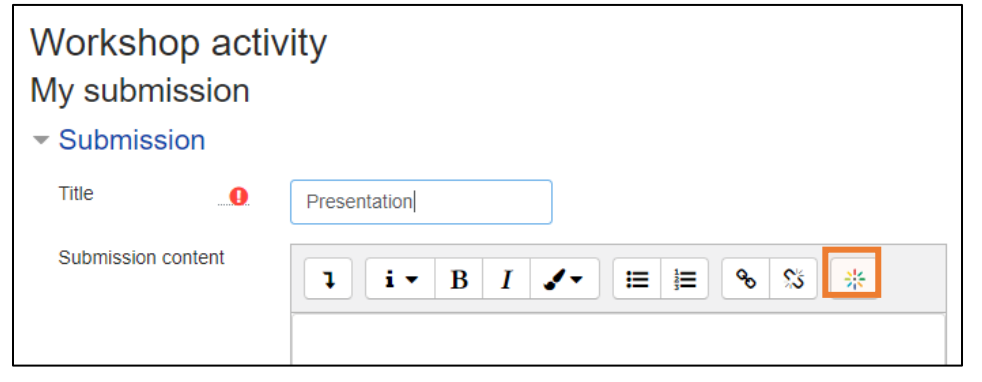

**Click** *Add new* and **choose** *Media upload*.

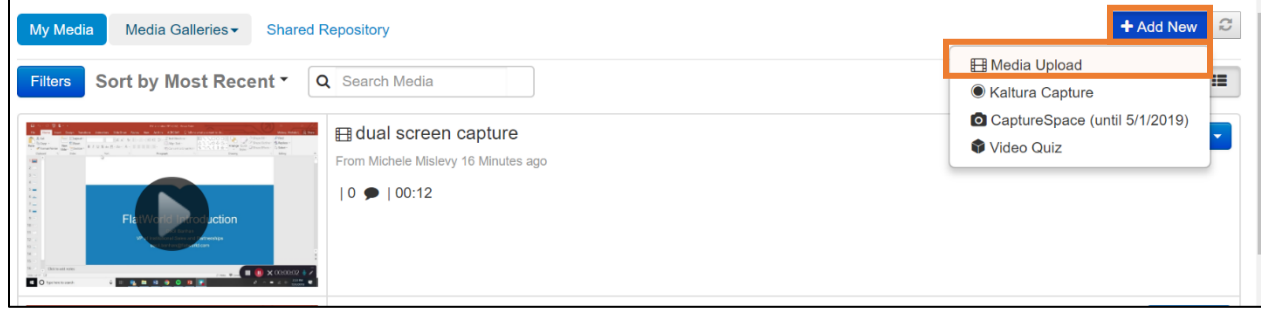

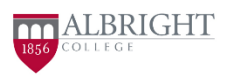

### A WORKSHOP?

Follow the on-screen directions to upload your video file. On the Upload Media page, give the video a title and short description. **Click** *Save and Embed*.

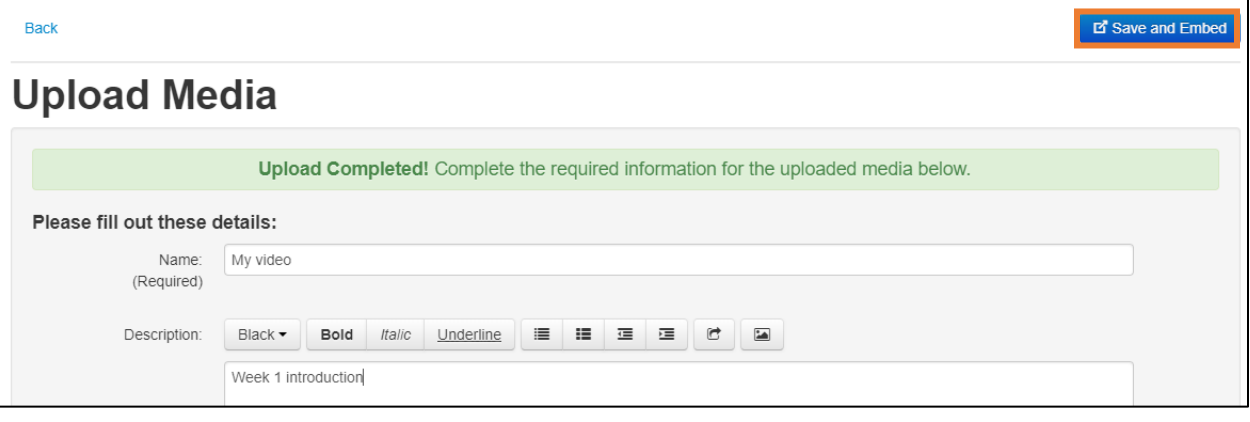

Embed

On the Preview screen, **click** the *Embed* button in the lower left.

Note: the thumbnail of your video may not show yet in the preview. If the screen shows an error message, proceed regardless.

You'll see the embed code in your workshop submission. **Click** *Save changes*.

#### To record your presentation in Kaltura

**Click** the Workshop activity. **Click** *Start preparing your submission*. Then **click** the Kaltura symbol to open the video options screen.

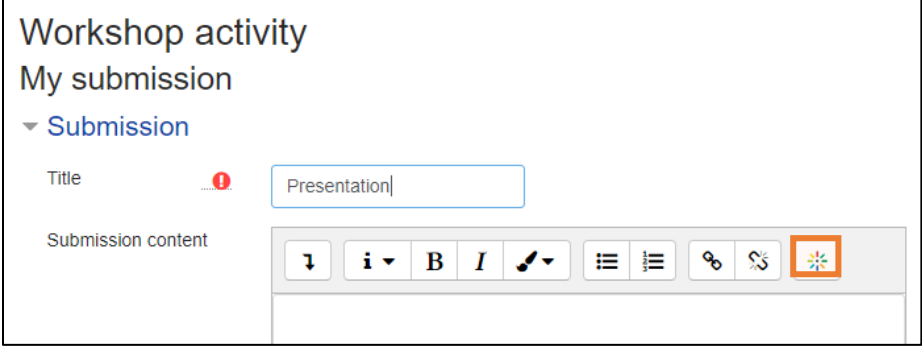

**Click** *Add new* and **choose** *Kaltura Capture*.

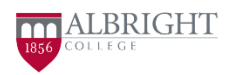

٦

### A WORKSHOP?

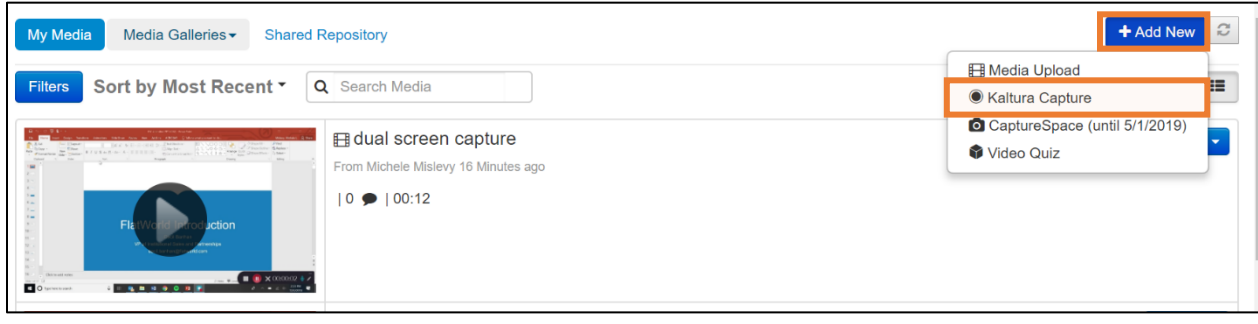

If this is the first time you are using Kaltura Capture to add a video, you will need to click Download to install the program. Follow the on-screen directions. If you have previously downloaded the software then it will launch immediately. Note: After downloading, you may need to close the browser window and click the Kaltura symbol again.

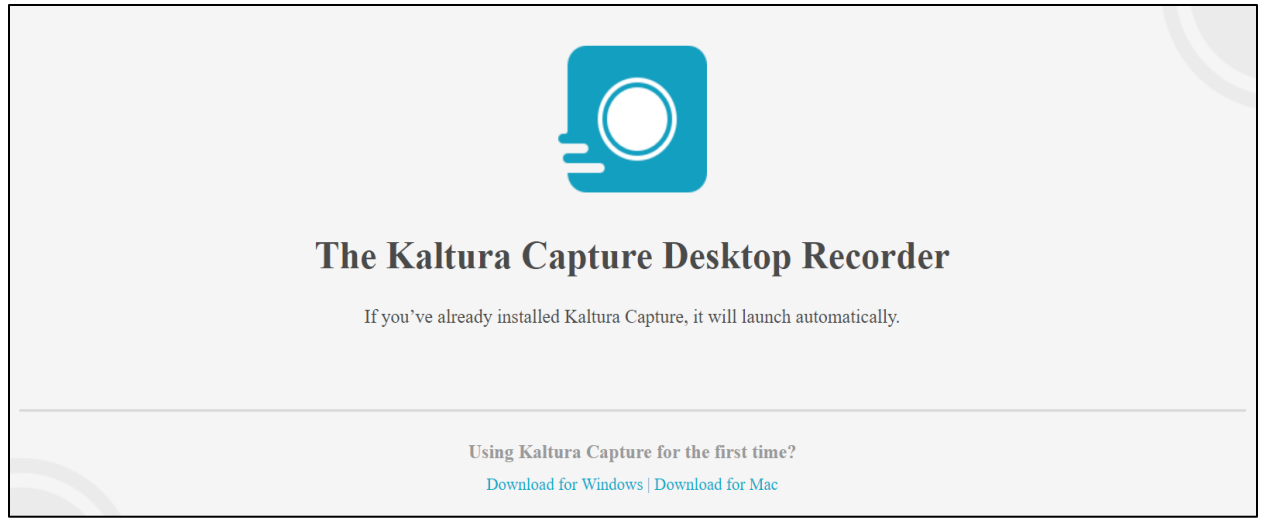

There are two views in Kaltura: the recording tool and the manage window. In the manage window, you need to click New Recording in the upper right to launch the recording tool.

Click to toggle on and off the screen capture and microphone. Click the down arrow to bring up the preview screen. Adjust the screen capture area to include your PowerPoint slides. You can also turn on the webcam for parts of your presentation to connect better with your audience. To begin recording, click the red button. Advance your slides as you talk. To pause or stop, click the appropriate button on the timer in the lower right of the screen.

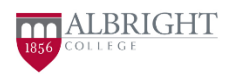

### A WORKSHOP?

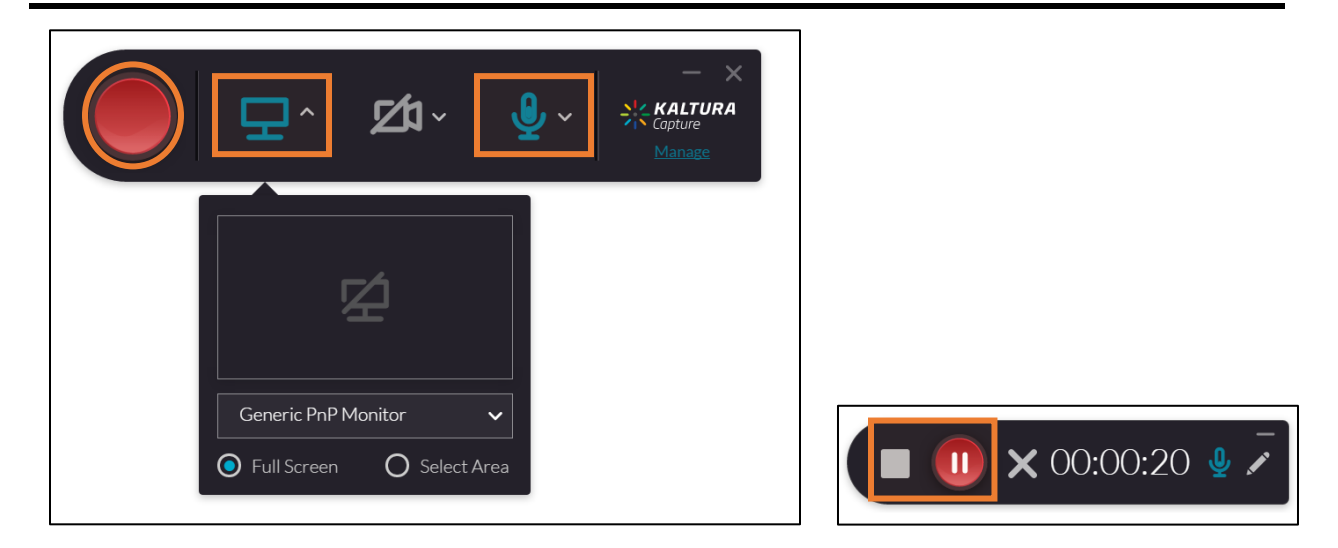

When you stop the recording, you'll be taken to the Save screen. Here you can preview your presentation and give it a title. If you aren't happy with the presentation, you can delete it and make a new recording. **Click** *Save and upload*.

When the progress bar indicates that the upload is complete, **close** both that window and the Kaltura Capture window.

You'll now be back in the workshop. Again, **click** the Kaltura button to go to your Media Gallery. This includes all videos you've made for any class.

To the right of the video you want to upload, **click** *Select* and **choose** *medium*. On the Preview screen, **click** the *Embed* button at the lower left. Note: the thumbnail of your video may not show yet in the preview. If the screen shows an error message, proceed regardless.

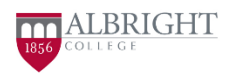

### A WORKSHOP?

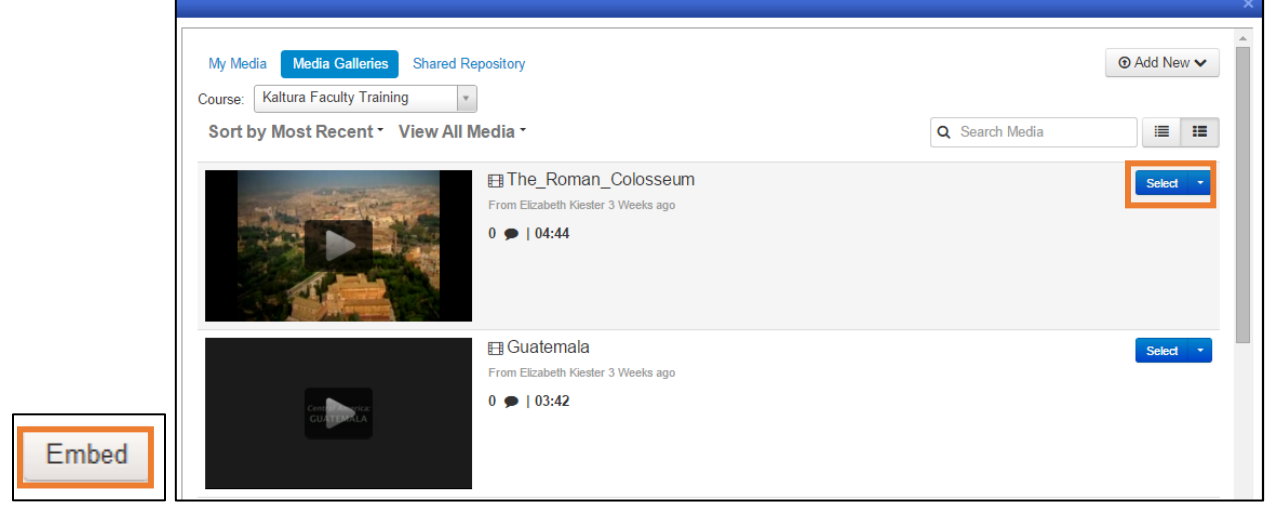

**Click** *Save changes*.

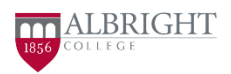